# **Clark Mail Quick Start Guide**

### Log in to Clark Mail

- 1. Go to your Clark Mail page: http://mail.google.com/a/clarkalc.net
- 2. On the Sign In page:

New students - Enter your user name first name, underscore (\_), last name (i.e. Joe\_Smith) and password (4300#)

Then click Sign In:

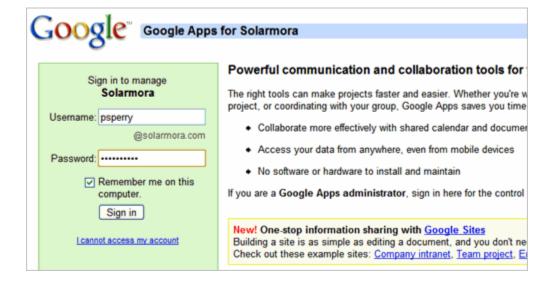

3. If this is your first time logging in, follow the on-screen instructions to activate your account. Your Clark Mail Inbox appears. For example:

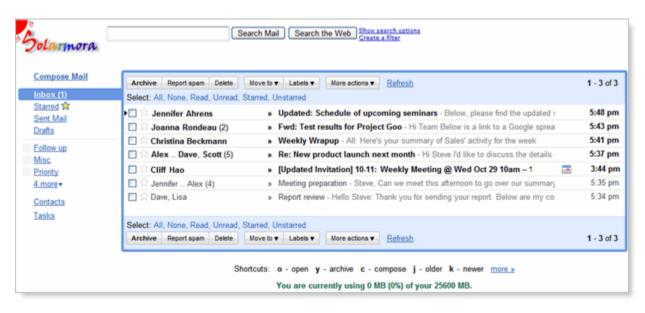

#### To Use Clark Mail

To read a message: Click it to open it:

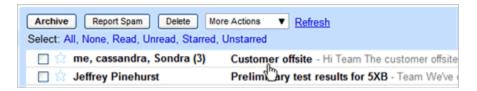

To reply to or forward a message: Open it, and then click an option at the bottom of the message card:

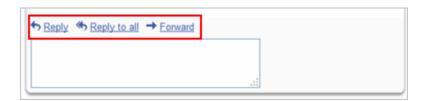

To compose a new message: Click Compose Mail:

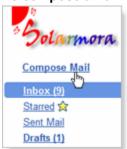

# **Open Your Calendar**

To open your calendar: Click the Calendar link at the top of your Mail window:

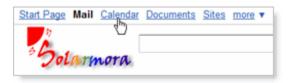

If this is the first time you've opened your calendar, you'll be asked to set your time zone. Your calendar appears. For example:

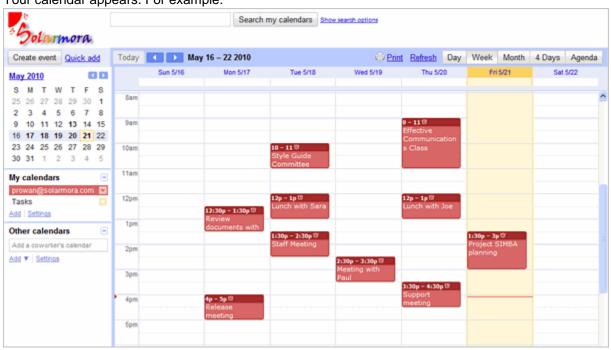

#### **Use Your Calendar**

To change your calendar view: Click the tabs in the upper-right corner of the view:

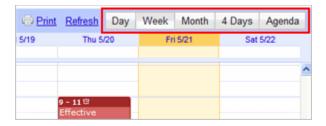

To view or edit details about an event: Click its name:

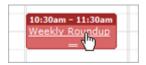

To create an event: Click Create Event:

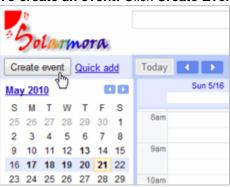

## If You Need Help

Contact <a href="mailto:cmccrory@irsc.edu">cmccrory@irsc.edu</a>